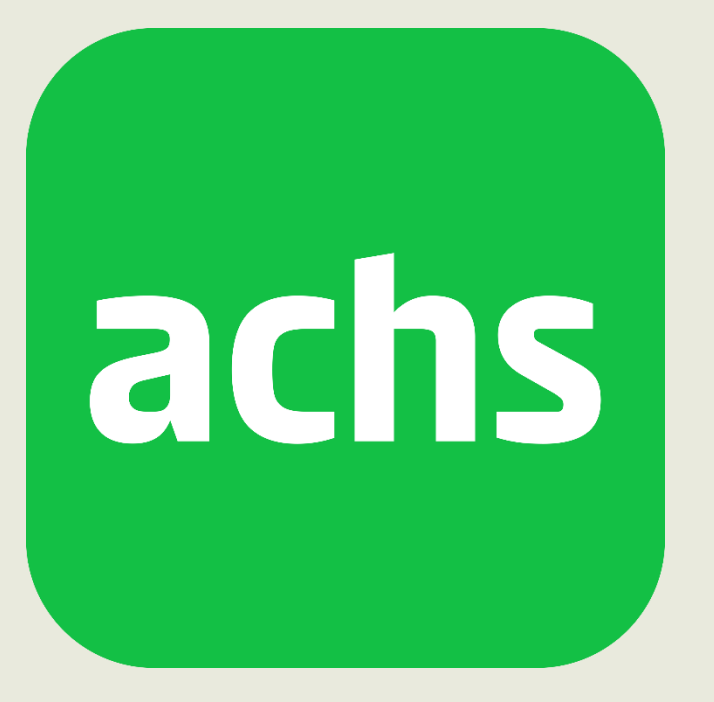

# **Certificados empresa en Achs Virtual**

## Conoce el nuevo módulo de certificados empresa

Te mostramos el paso a paso para ocupar el nuevo módulo de certificados empresa

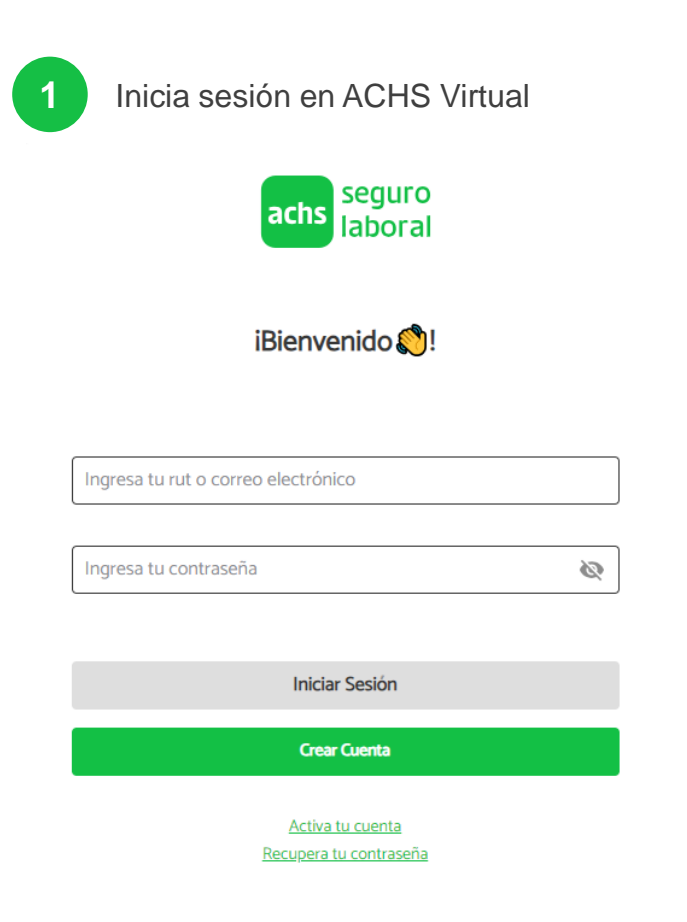

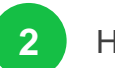

**1** Inicia sesión en ACHS Virtual **2** Haz click en el switch empresa y luego en Certificados empresa

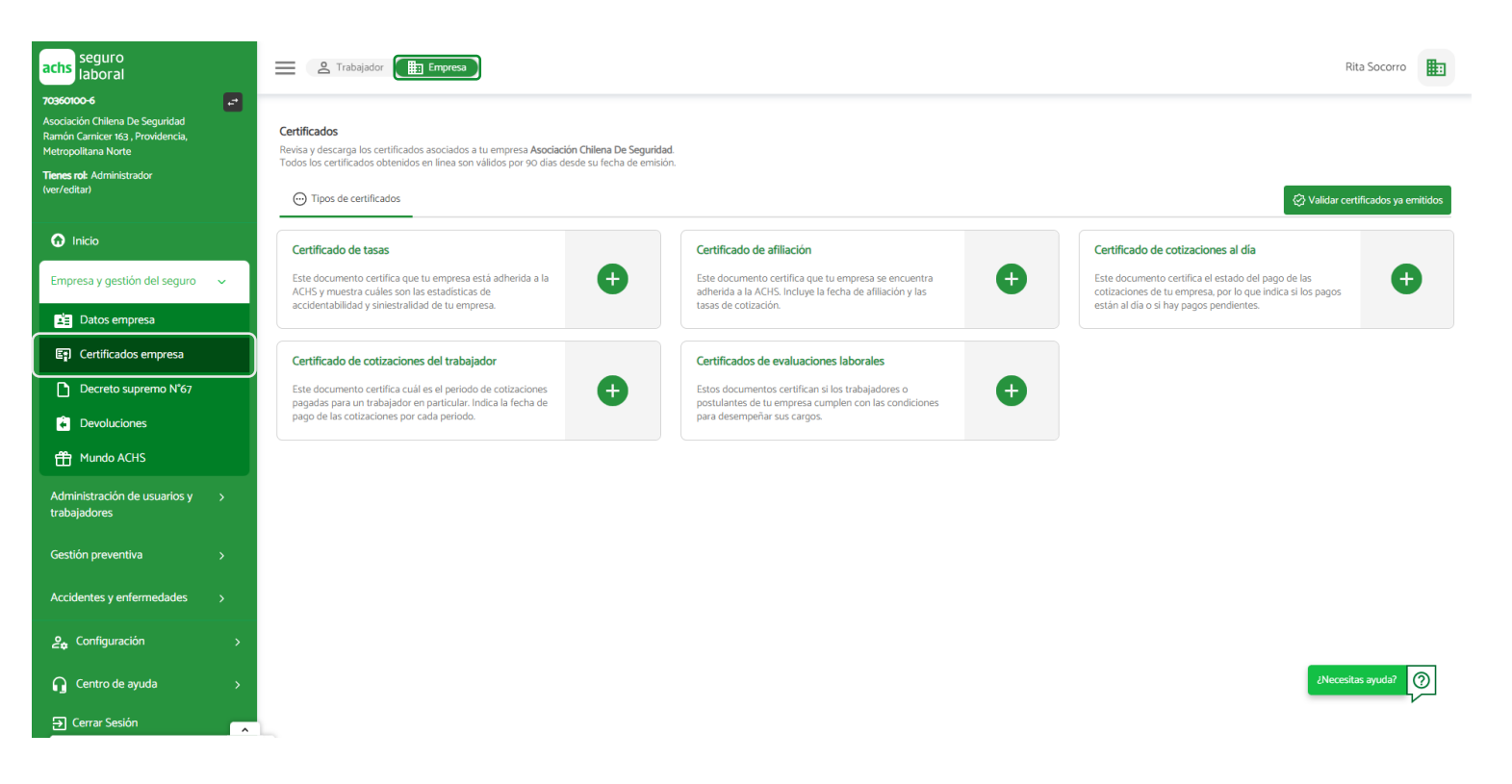

**achs** 

### Conoce cómo emitir un certificado de tasas

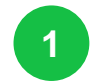

#### **1** Haz click en el botón + del certificado de tasas

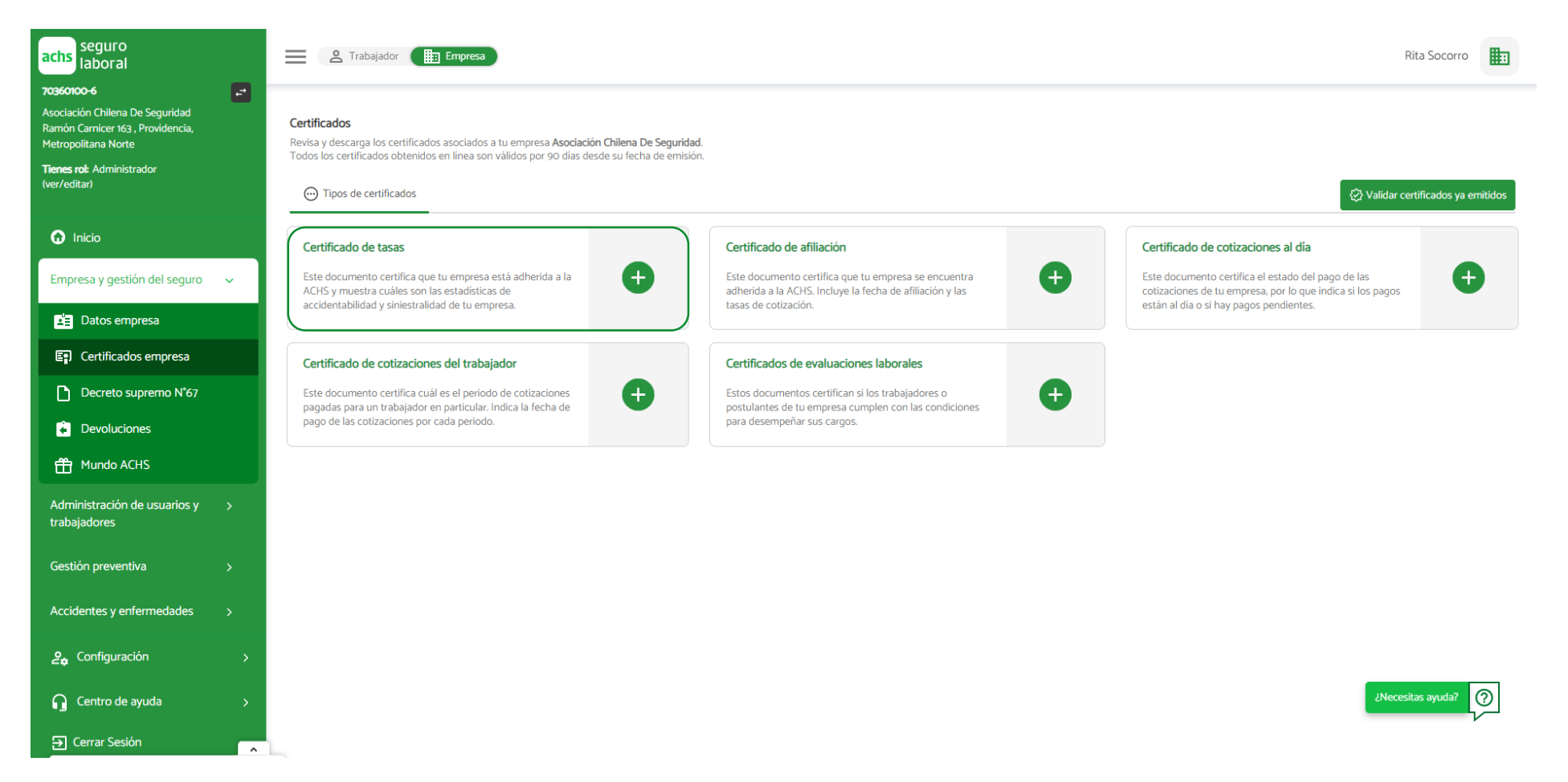

**achs** 

### Conoce cómo emitir un certificado de tasas

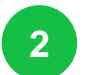

#### **Se desplegará un formulario. Completa los datos para emitir el certificado:**

- Periodo (obligatorio, ahora puedes seleccionar el último mes cerrado)
- Horas trabajadas (opcional) y
- N° de trabajadores del último mes cerrado (obligatorio, solo si aplica).

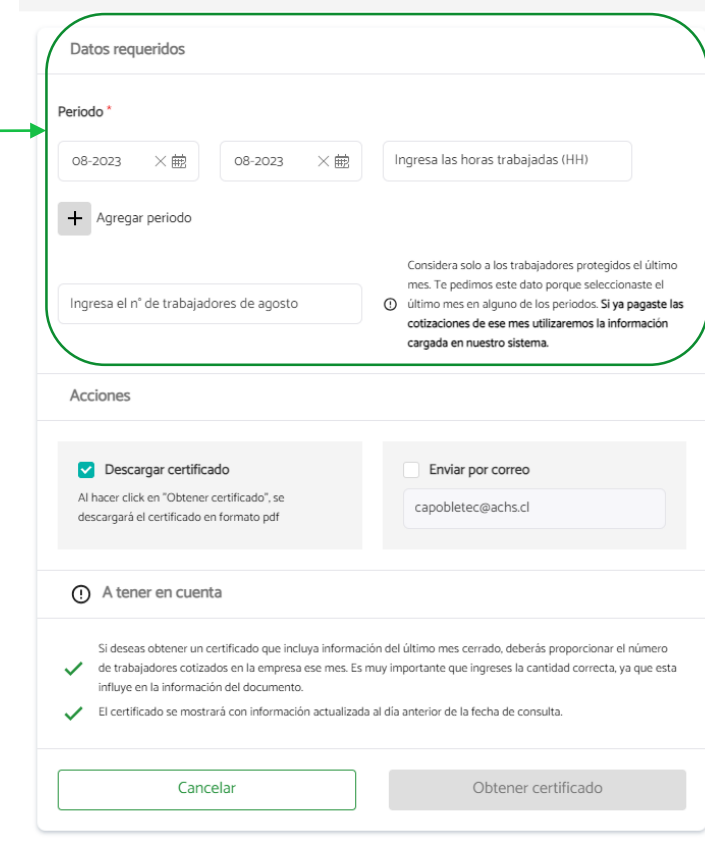

Estás emitiendo un nuevo certificado

Certificado de tasas

 $\leftarrow$ 

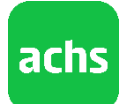

### Conoce cómo emitir un certificado de tasas

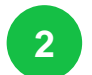

**3**

#### **Se desplegará un formulario. Completa los datos para emitir el certificado:**

- Periodo (obligatorio, ahora sí considera el último mes cerrado)
- Horas trabajadas (opcional) y
- N° de trabajadores del último mes cerrado (obligatorio, solo si aplica).

**Marca las acciones que deseas realizar**: descargar el certificado en tu computador y/o enviar a un correo. Por defecto siempre vendrá el correo registrado en tu cuenta de Achs Virtual.

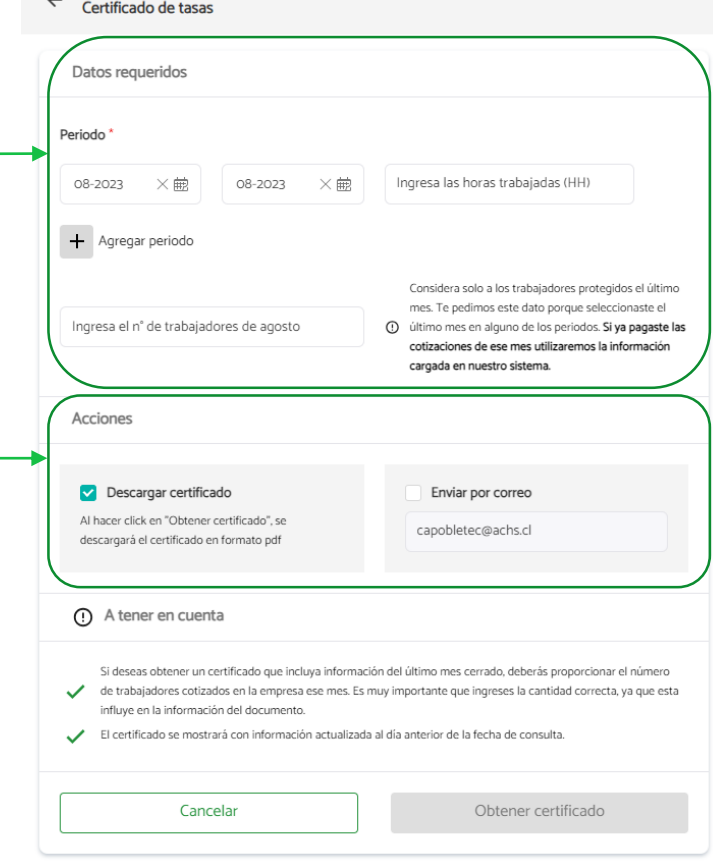

Estás emitiendo un nuevo certificado

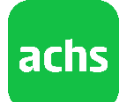

### Conoce cómo emitir un certificado de tasas

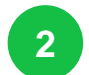

**3**

**4**

#### **Se desplegará un formulario. Completa los datos para emitir el certificado:**

- Periodo (obligatorio, ahora sí considera el último mes cerrado)
- Horas trabajadas (opcional) y
- N ° de trabajadores del último mes cerrado (obligatorio, solo si aplica).

**Marca las acciones que deseas realizar** : descargar el certificado en tu computador y/o enviar a un correo. Por defecto siempre vendrá el correo registrado en tu cuenta de Achs Virtual.

**Revisa los datos ingresados y haz click en "Obtener certificado"**. Al hacer click en el botón se realizarán las

acciones marcadas previamente.

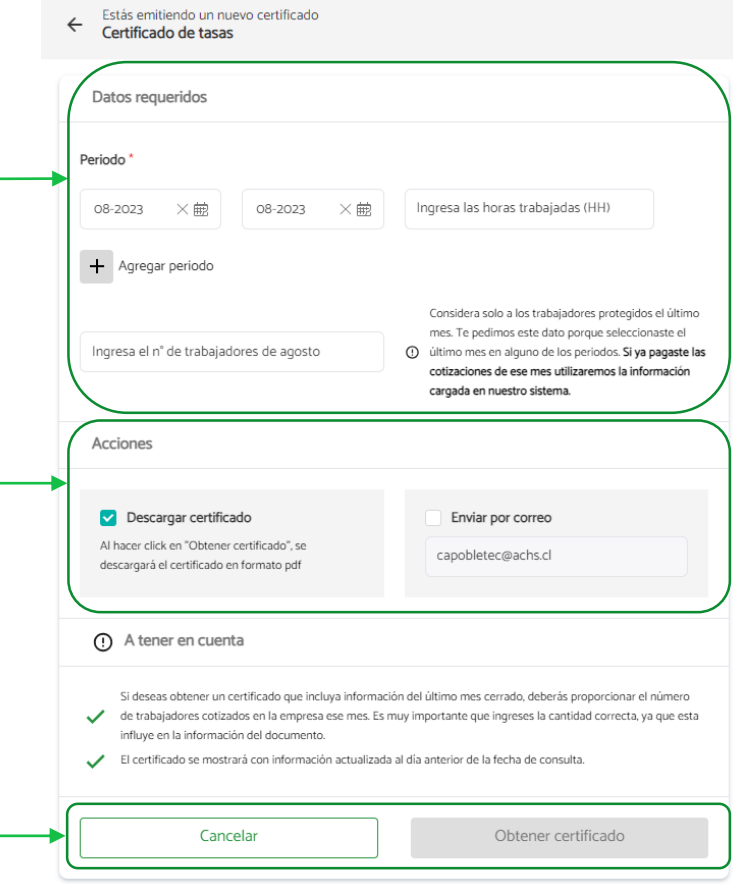

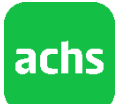

### Conoce cómo emitir un certificado de tasas

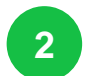

**3**

**4**

#### **Se desplegará un formulario. Completa los datos para emitir el certificado:**

- Periodo (obligatorio, ahora sí considera el último mes cerrado)
- Horas trabajadas (opcional) y
- N° de trabajadores del último mes cerrado (obligatorio, solo si aplica).

**Marca las acciones que deseas realizar**: descargar el certificado en tu computador y/o enviar a un correo. Por defecto siempre vendrá el correo registrado en tu cuenta de Achs Virtual.

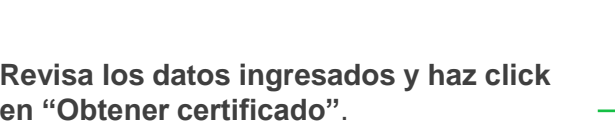

Al hacer click en el botón se realizarán las acciones marcadas previamente.

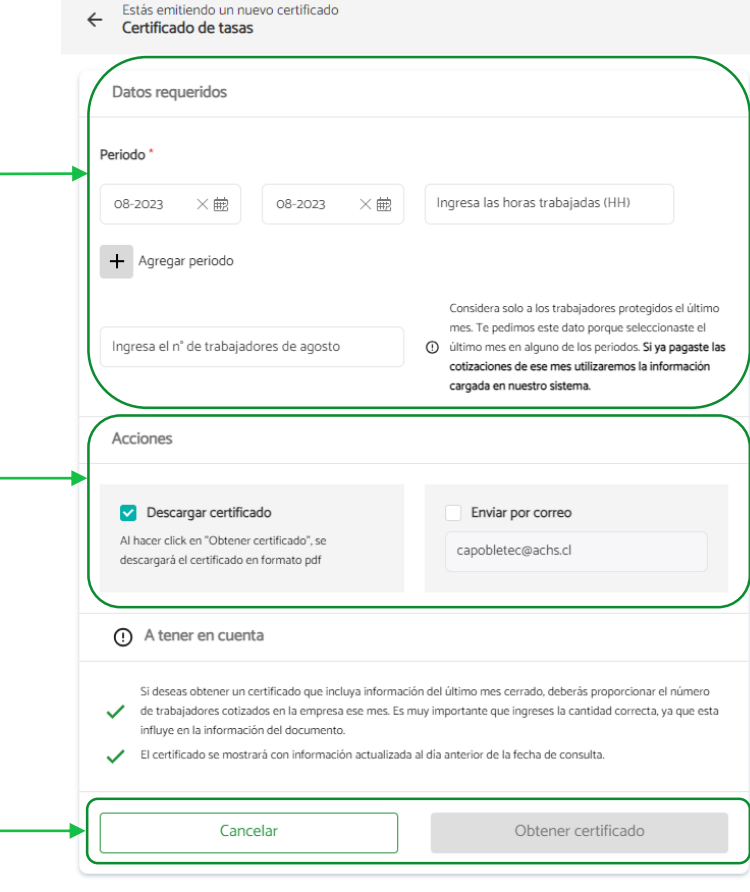

#### **Importante**

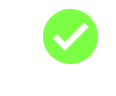

**Estará disponible el certificado de tasas al día en línea**, por lo que ya no será necesario solicitarlo vía correo

- Para obtener certificados al día, **la persona debe ingresar el n° de trabajadores por los que se pagaron cotizaciones el último mes cerrado**. Con esta información se calcularán los campos del certificado, por lo que es muy importante ingresar la información correcta. Esta responsabilidad será de la persona que está emitiendo el certificado
- En la emisión del certificado de tasas al día, si la empresa ya pagó las cotizaciones del último mes cerrado se utilizará la información asociada al pago apenas esté cargada en el sistema

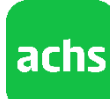

### Conoce cómo emitir un certificado de afiliación

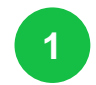

#### **1** Haz click en el botón + del certificado de afiliación

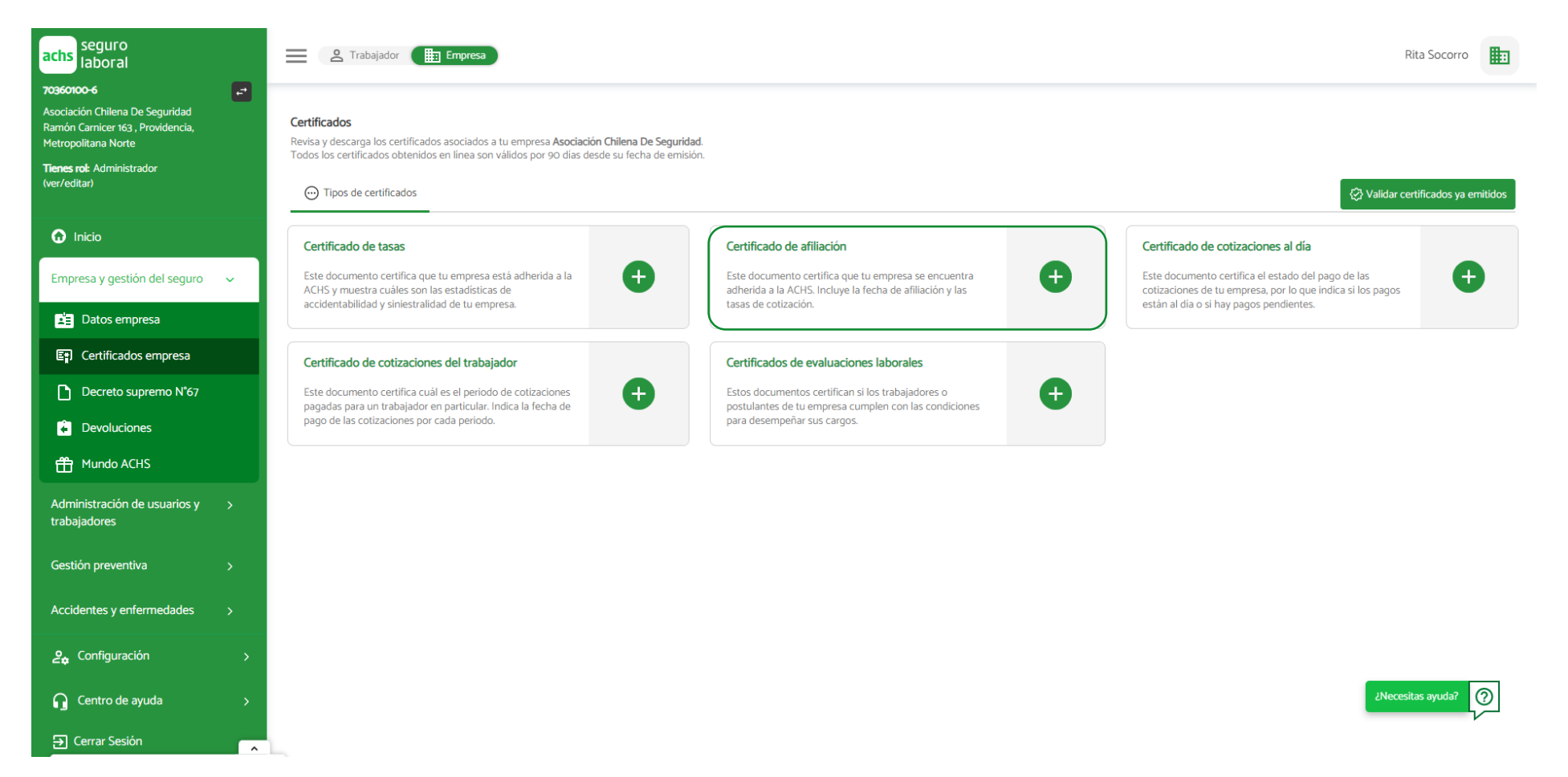

### Conoce cómo emitir un certificado de afiliación

**2**

**Marca las acciones que deseas realizar**: descargar el certificado en tu computador y/o enviar a un correo. Por defecto siempre vendrá el correo registrado en tu cuenta de Achs Virtual.

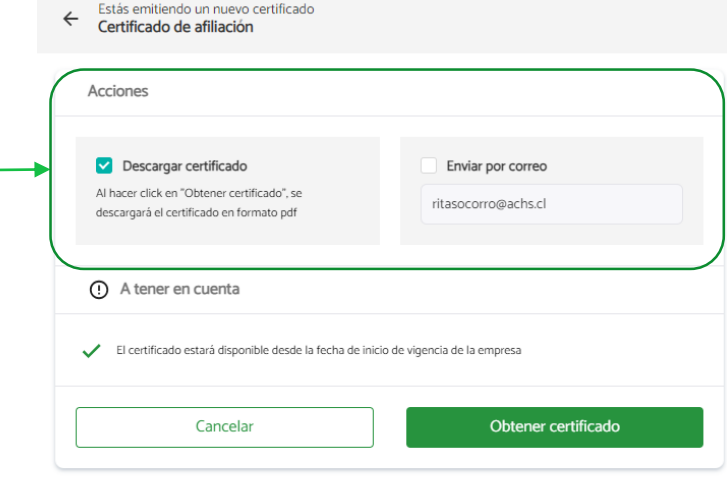

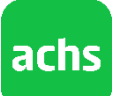

### Conoce cómo emitir un certificado de afiliación

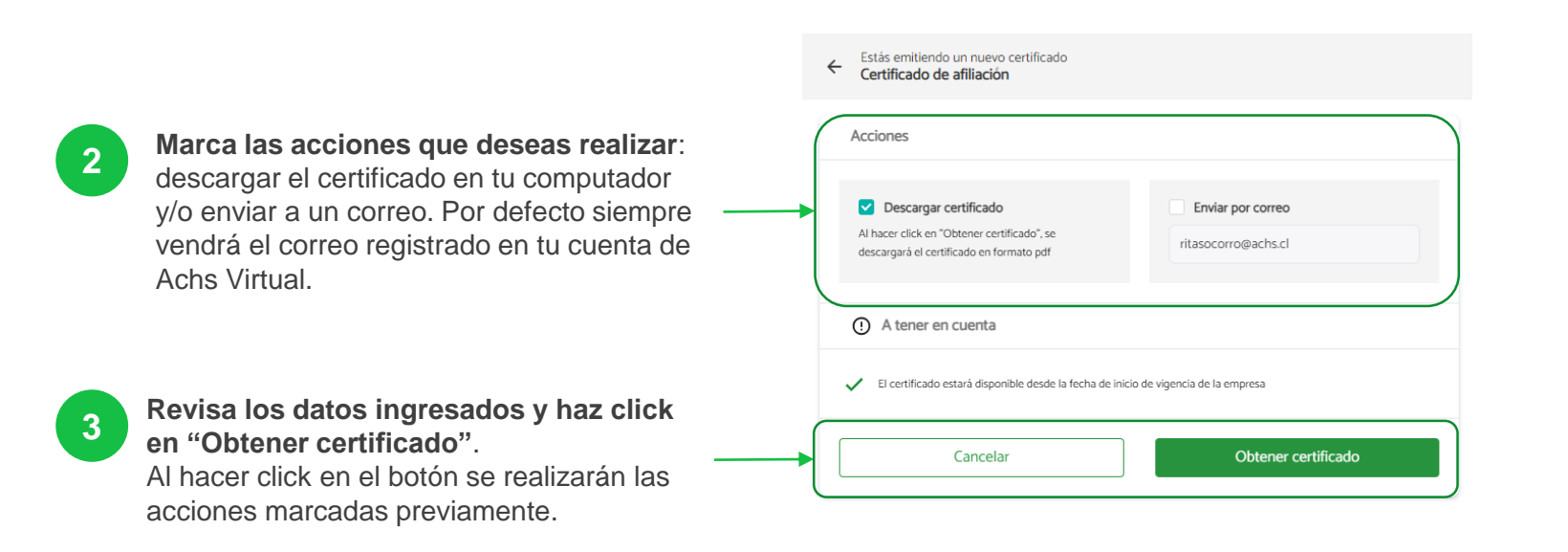

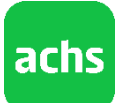

### Conoce cómo emitir un certificado de afiliación

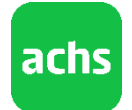

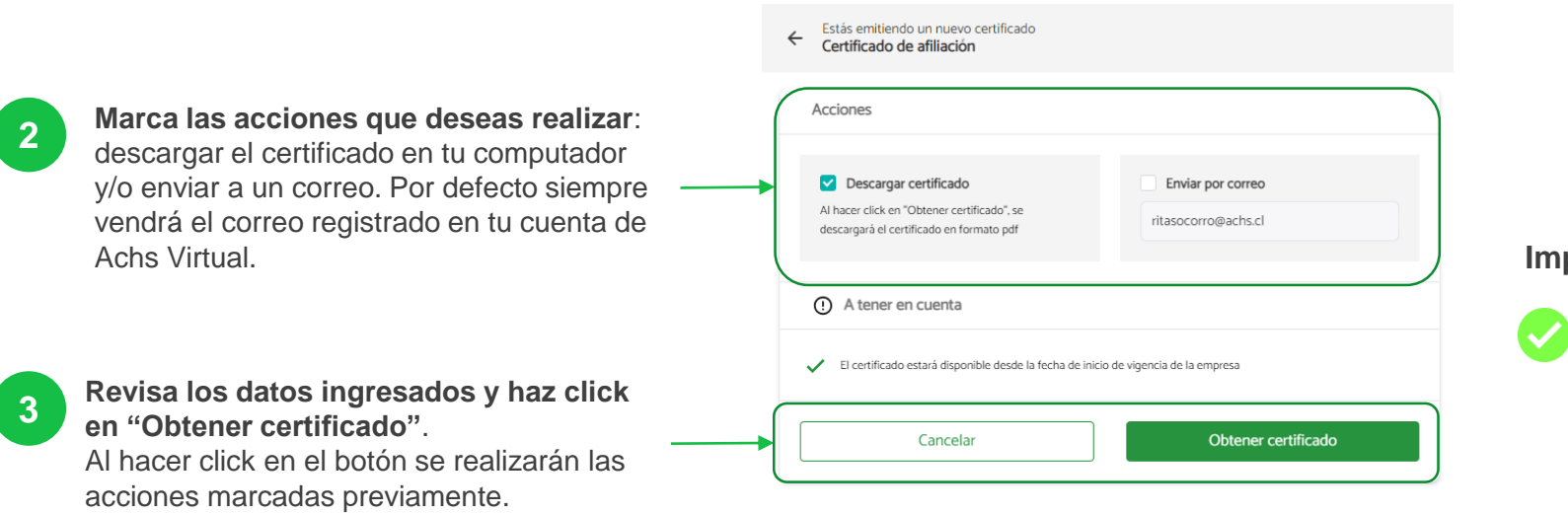

#### **Importante**

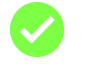

El certificado estará disponible desde la fecha de inicio de vigencia de la empresa

## Certificado de cotizaciones al día

Conoce cómo emitir un certificado de cotizaciones al día (cotizaciones empresa)

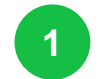

#### **1** Haz click en el botón + del certificado de cotizaciones al día

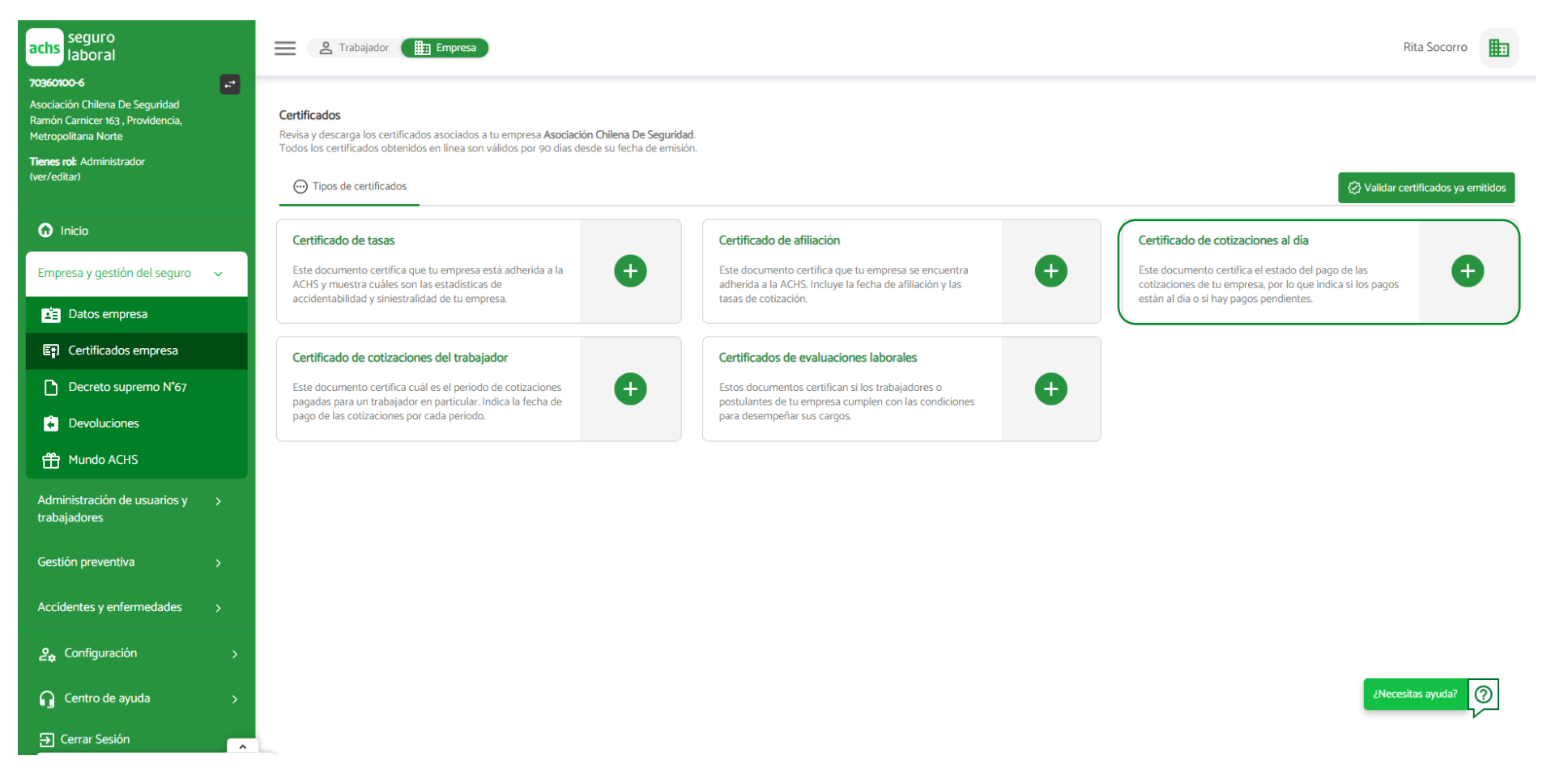

## Certificado de cotizaciones al día

Conoce cómo emitir un certificado de cotizaciones al día (cotizaciones empresa)

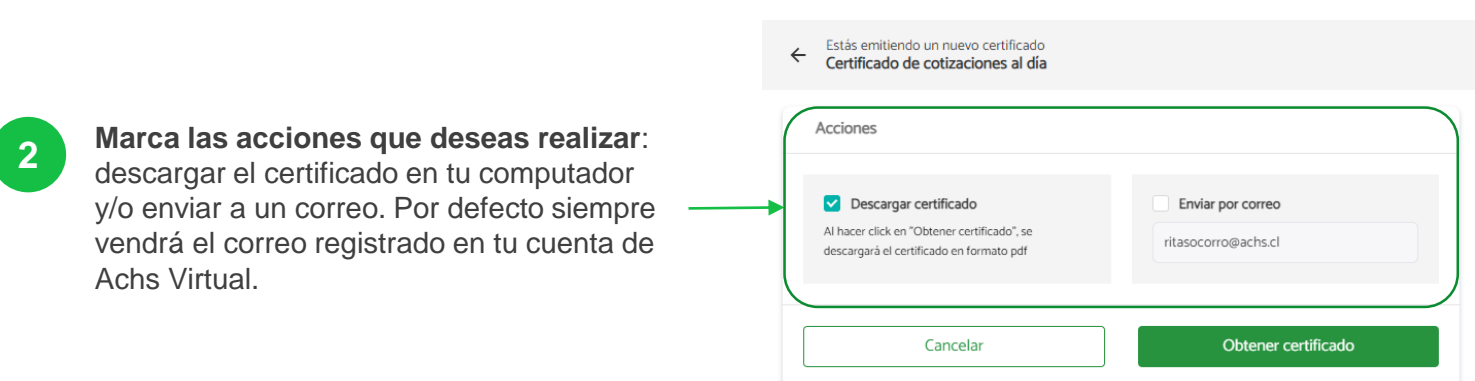

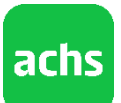

## Certificado de cotizaciones al día

Conoce cómo emitir un certificado de cotizaciones al día (cotizaciones empresa)

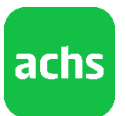

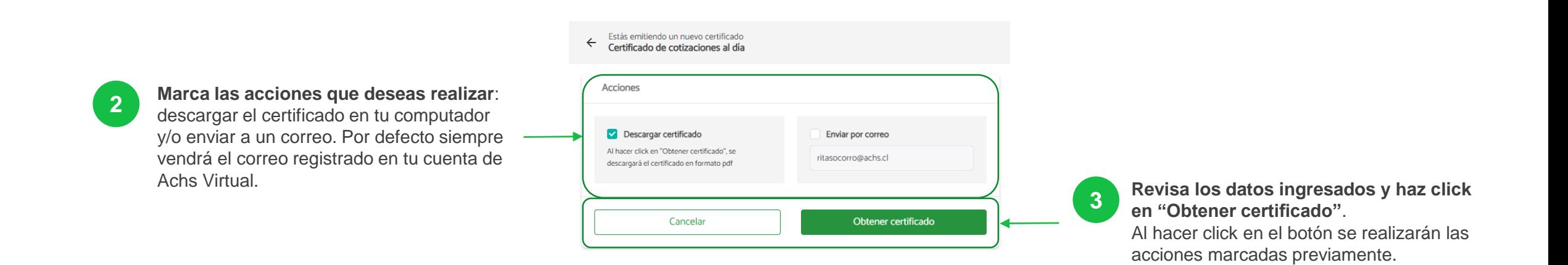

Conoce cómo emitir un certificado de cotizaciones del trabajador

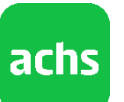

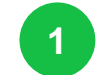

#### **1** Haz click en el botón + del certificado de cotizaciones del trabajador

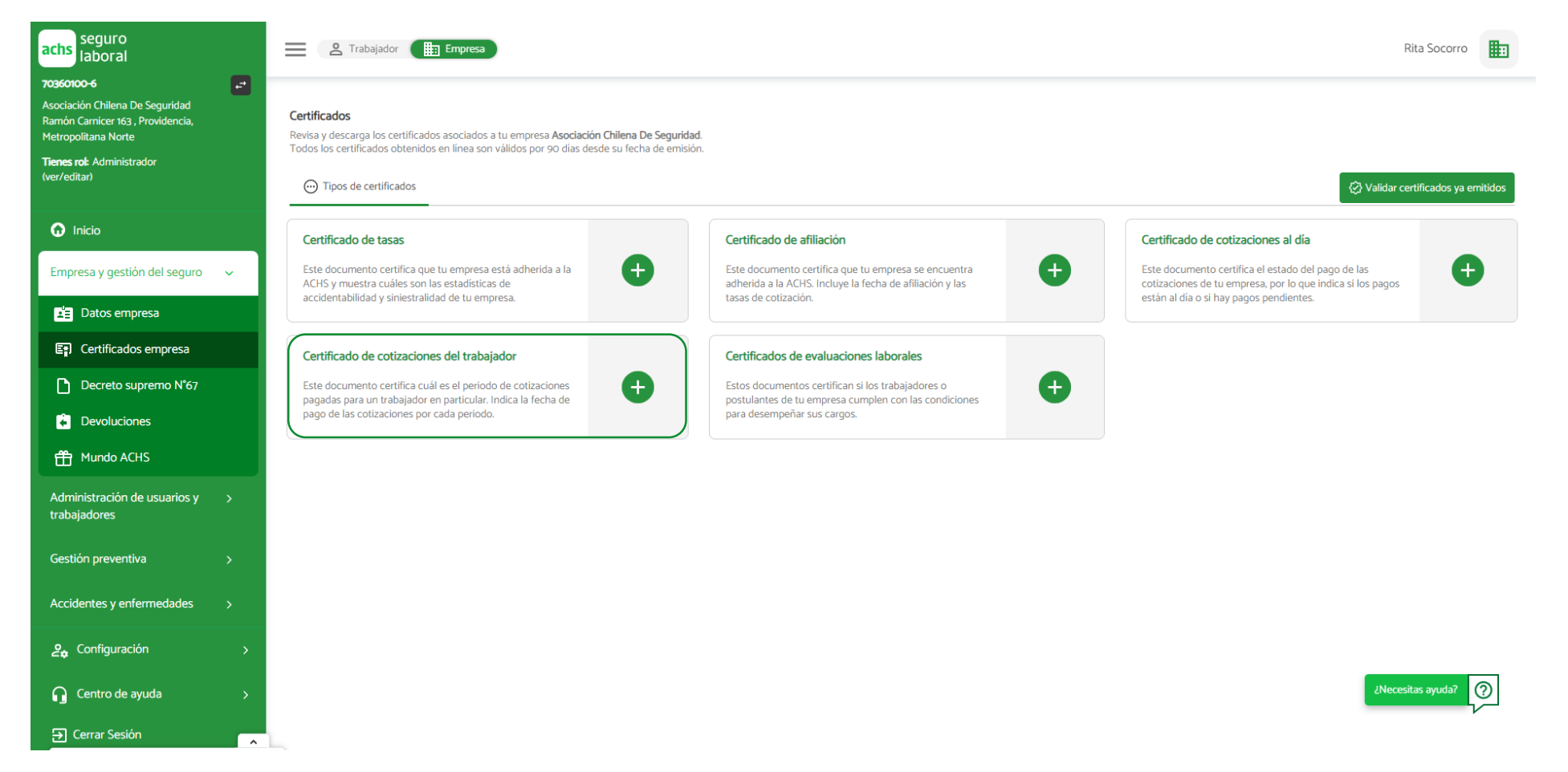

**2**

Conoce cómo emitir un certificado de cotizaciones del trabajador

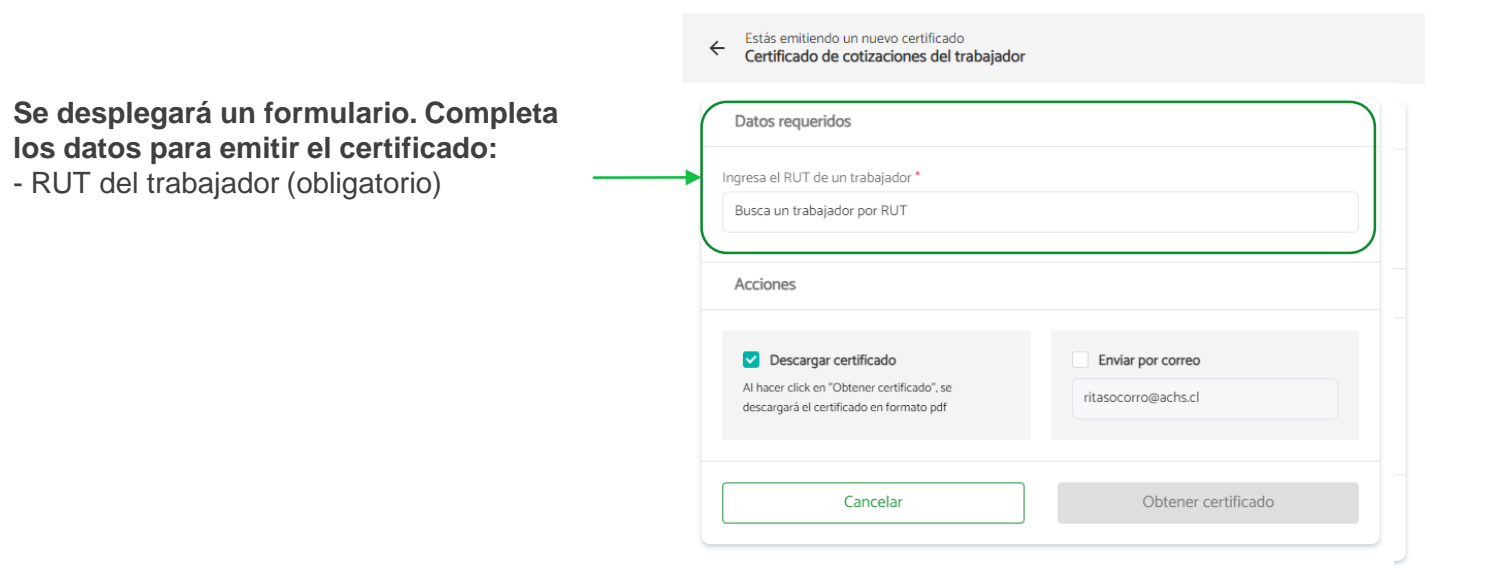

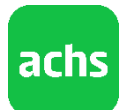

Conoce cómo emitir un certificado de cotizaciones del trabajador

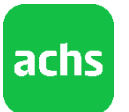

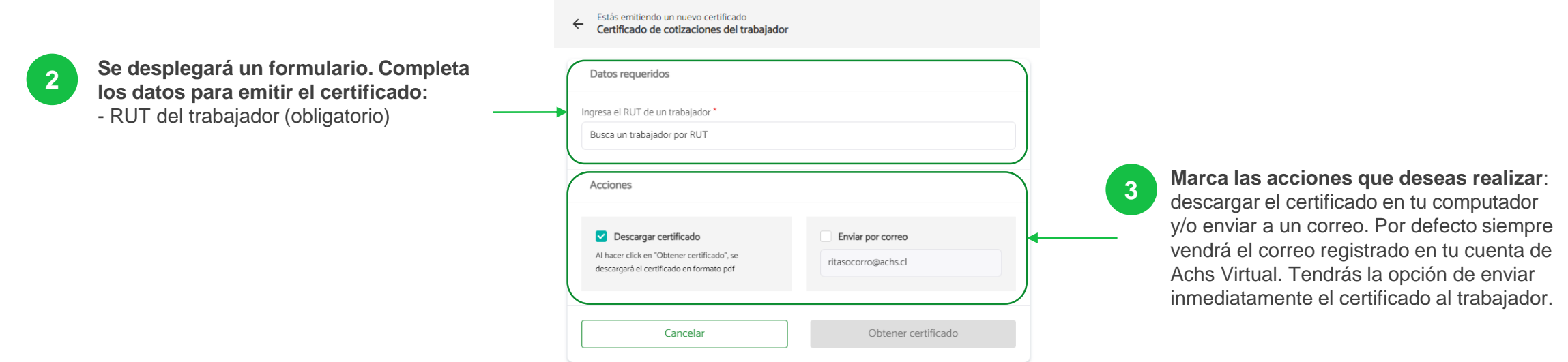

Conoce cómo emitir un certificado de cotizaciones del trabajador

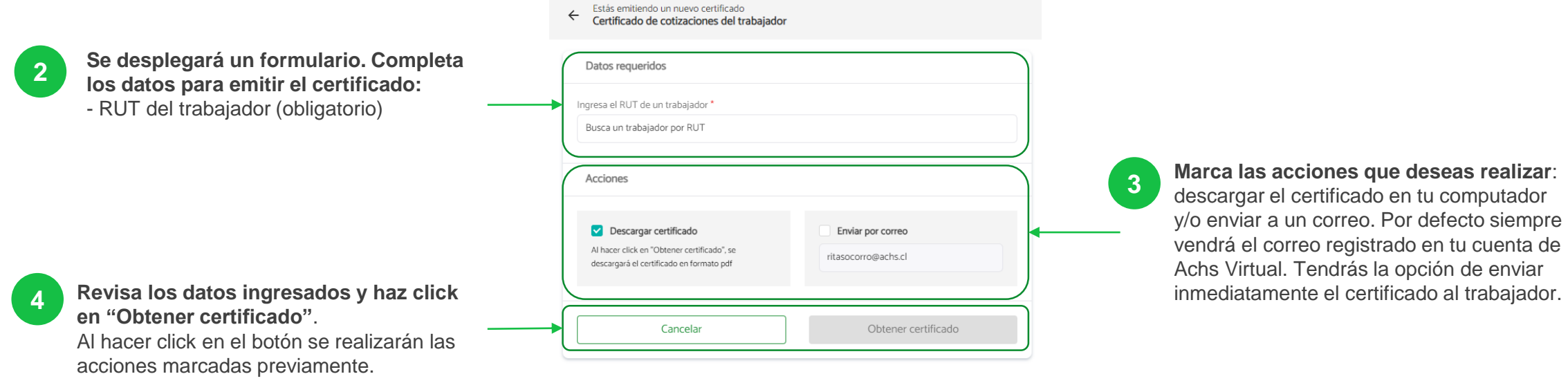

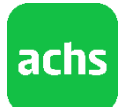

## Certificado de evaluaciones laborales

Conoce cómo emitir un certificado de evaluaciones laborales

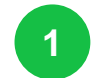

#### **1** Haz click en el botón + del certificado de evaluaciones laborales

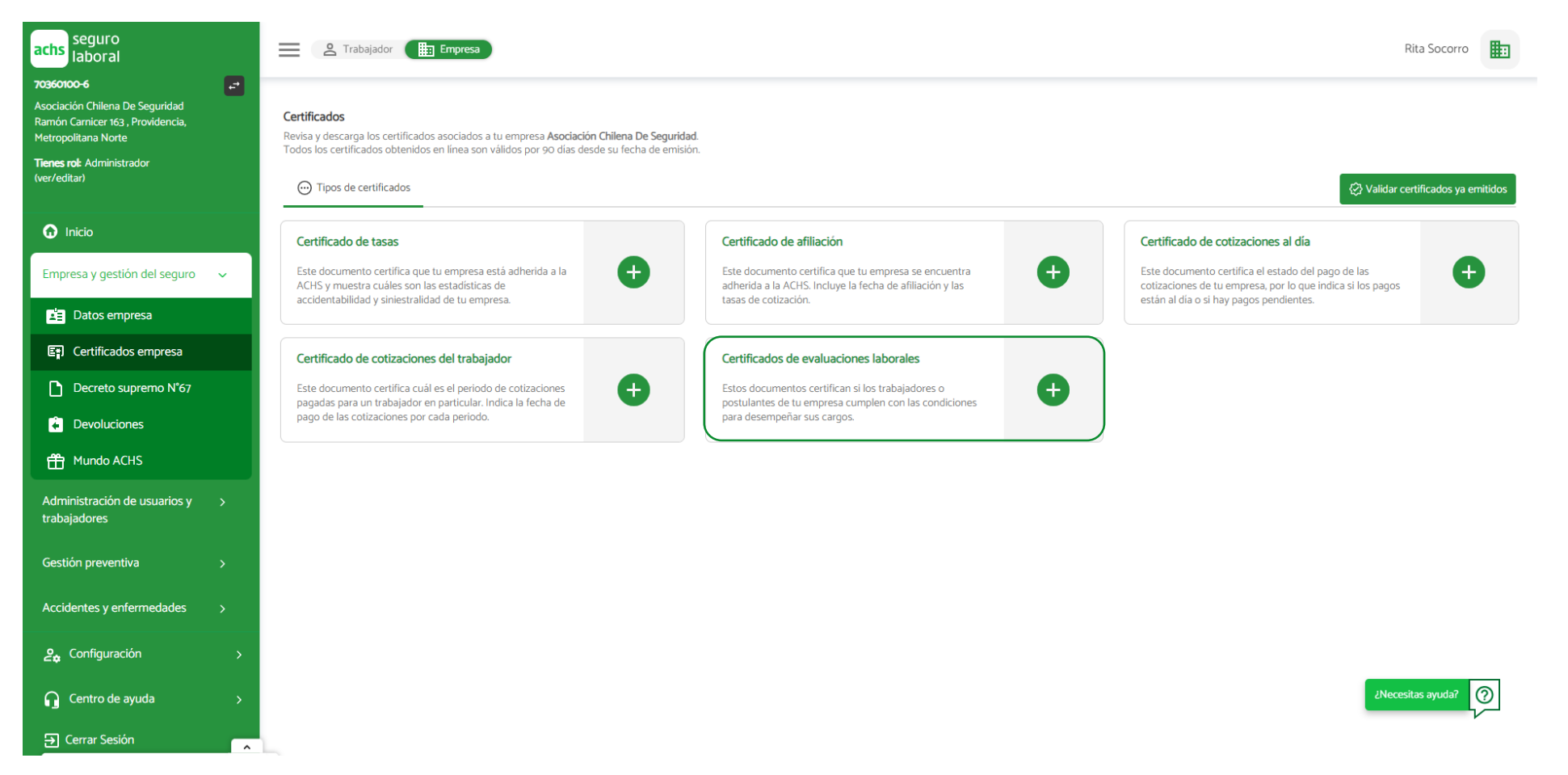

**achs** 

## Certificado de evaluaciones laborales

Conoce cómo emitir un certificado de evaluaciones laborales

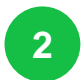

Serás redirigido/a al portal empresas donde podrás descargar los certificados de evaluaciones laborales de tus trabajadores

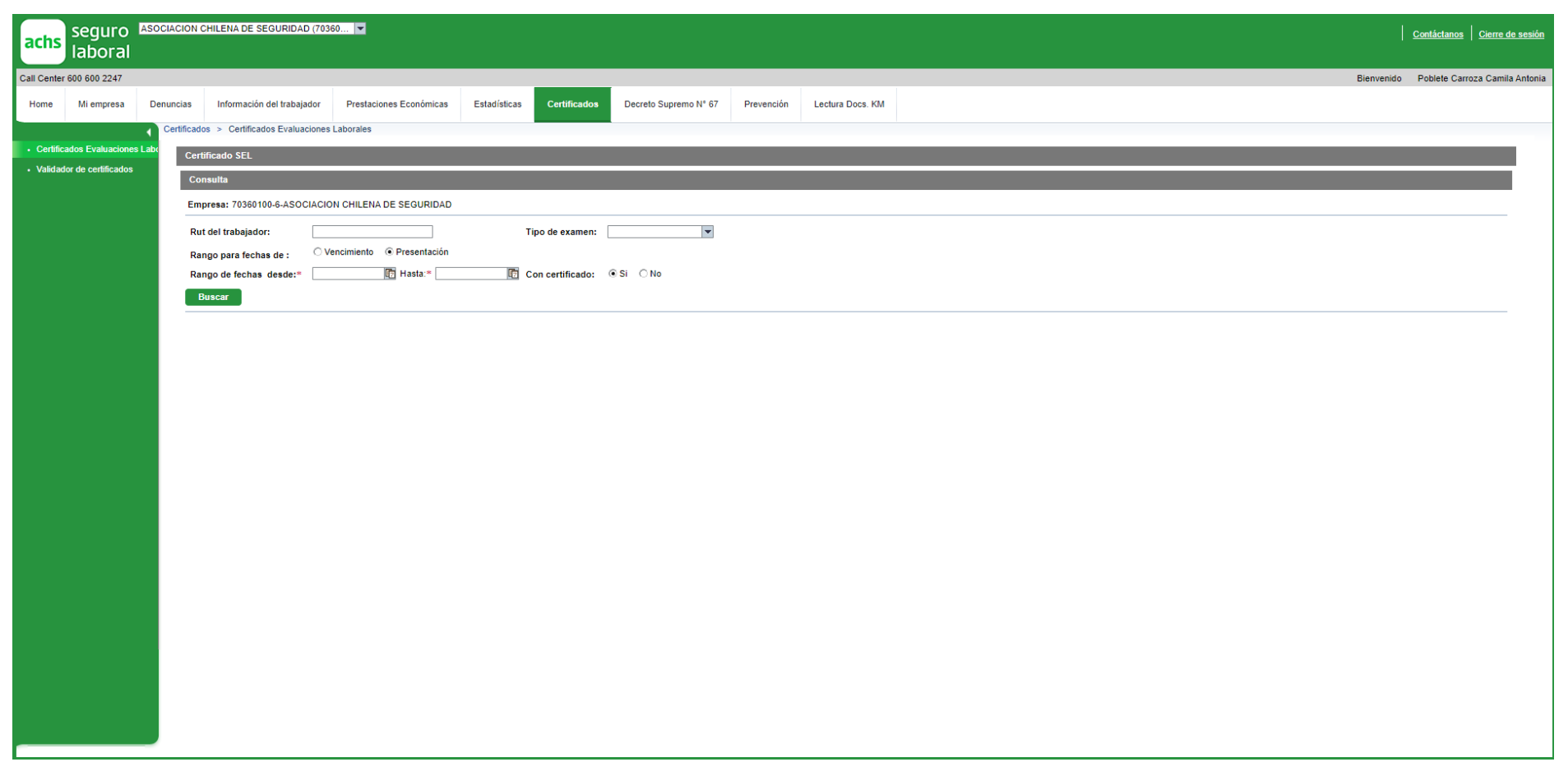

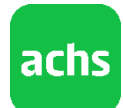

## Validador de certificados

### Conoce cómo validar un certificado

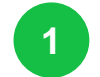

#### **1** Haz click en el botón validar certificados ya emitidos

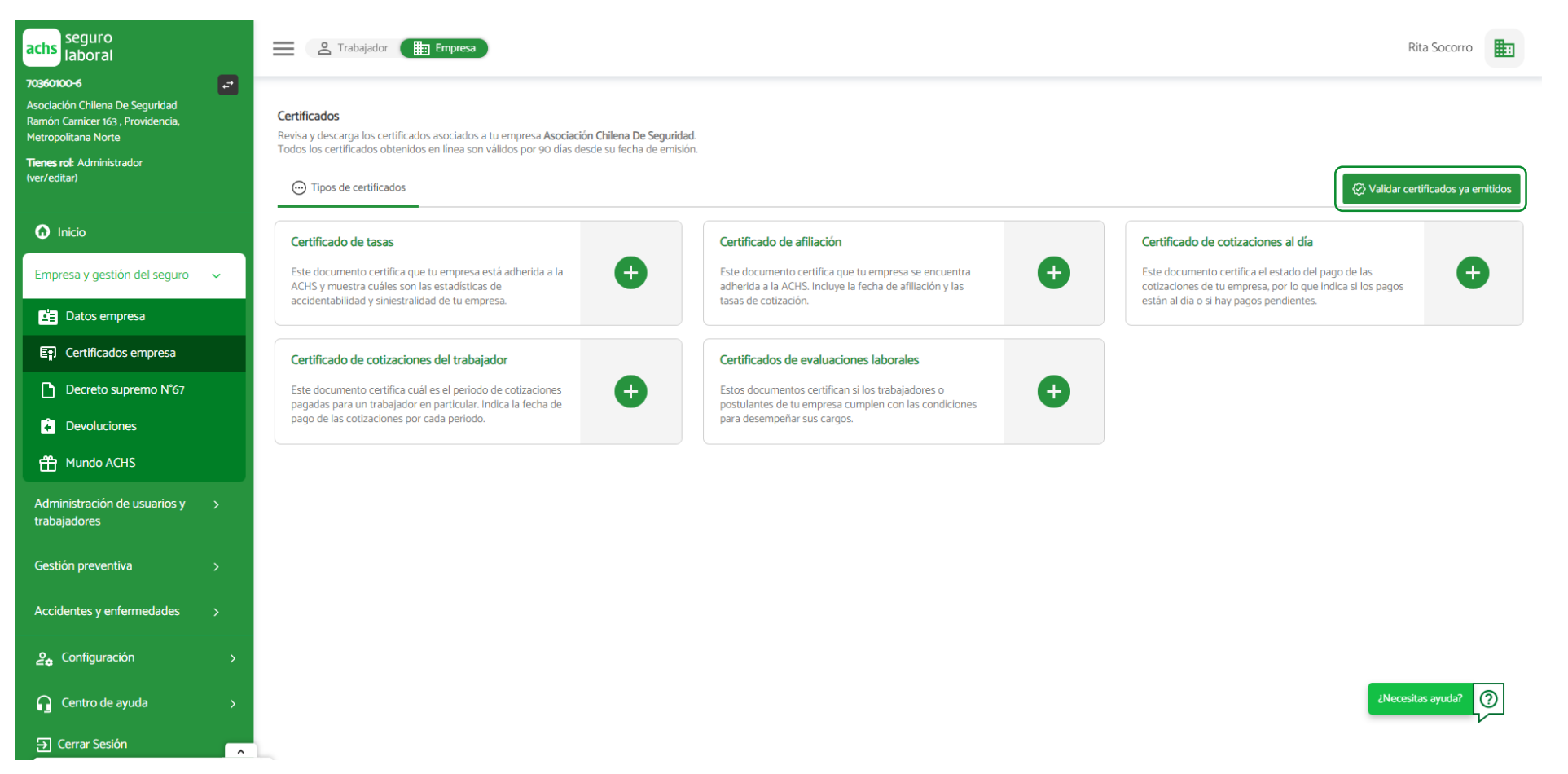

achs

22

## Validador de certificados

**2**

### Conoce cómo validar un certificado

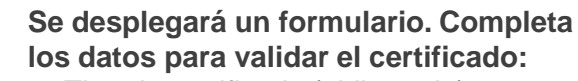

- Tipo de certificado (obligatorio)
- Código de verificación (obligatorio, solo si aplica)
- Folio (obligatorio)
- RUT del trabajador (obligatorio, solo si aplica)

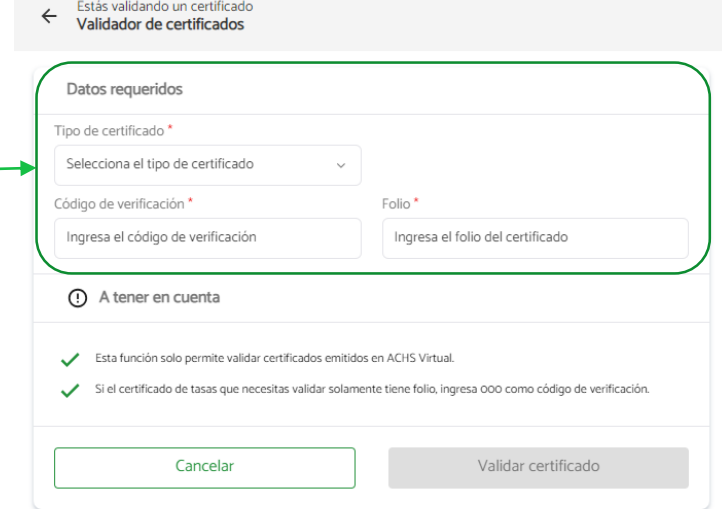

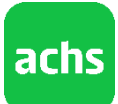

## Validador de certificados

**2**

**3**

### Conoce cómo validar un certificado

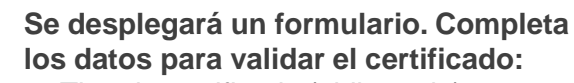

- Tipo de certificado (obligatorio)
- Código de verificación (obligatorio, solo si aplica)
- Folio (obligatorio)
- RUT del trabajador (obligatorio, solo si aplica)

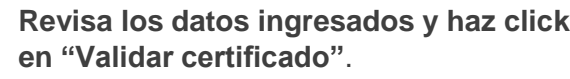

Al hacer click en el botón se desplegará un pdf con el certificado que coincida con los datos previamente ingresados

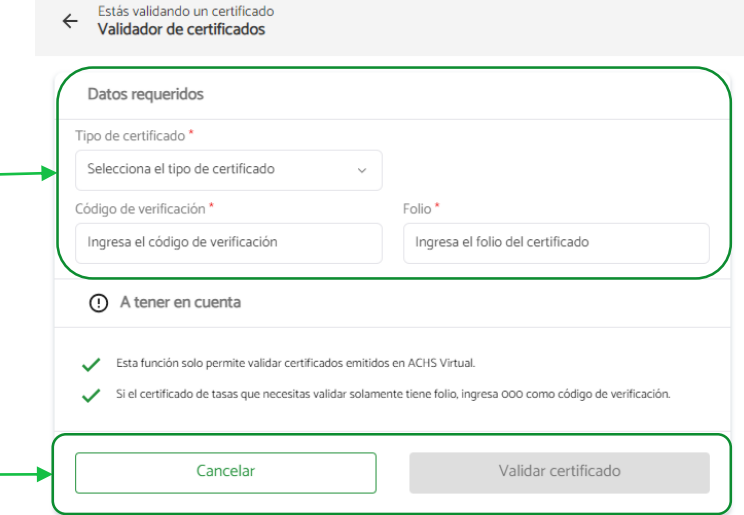

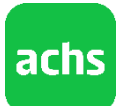

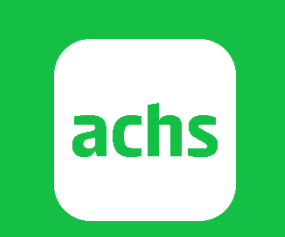

# Vive el cuidado